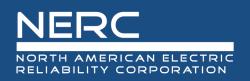

# **ERO Portal**

# End User Guide: Portal Users

# December 15, 2022

### **RELIABILITY | ACCOUNTABILITY**

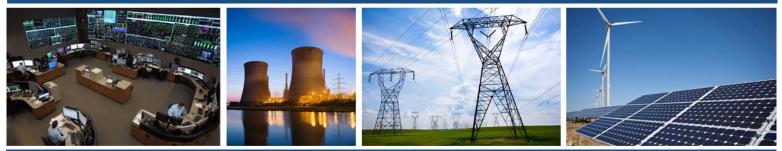

3353 Peachtree Road NE Suite 600, North Tower Atlanta, GA 30326 404-446-2560 | www.nerc.com

# **Table of Contents**

| Preface                                                  | iii |
|----------------------------------------------------------|-----|
| Introduction                                             | iv  |
| ERO Portal                                               | iv  |
| Resources                                                | iv  |
| Groups                                                   | v   |
| NERC Membership and NERC Membership List                 | v   |
| ERO Portal Actors                                        | vi  |
| Chapter 1 : Getting Started                              | 1   |
| Setup and Configuration                                  | 1   |
| ERO Portal Registration                                  | 1   |
| Access ERO Portal                                        | 1   |
| Register for ERO Portal Account                          | 1   |
| Chapter 2 : ERO Portal User Access                       | 11  |
| User Sign In                                             | 11  |
| Forgot Password/Username                                 | 11  |
| Chapter 3 : ERO Portal Profile Management                | 13  |
| Update Profile                                           | 13  |
| Change Password                                          | 13  |
| Change Email                                             | 14  |
| Change Security Questions                                | 14  |
| Chapter 4 : Basic System Functionality of the ERO Portal | 16  |
| Access to Resources                                      | 16  |
| View Resources                                           | 17  |
| My Groups                                                | 18  |
| NERC Membership                                          | 19  |
| Chapter 5 : Entity Administrator Tutorials               | 21  |
| Actions Available for an Entity Administrator            | 21  |
| Grant Permissions                                        | 21  |
| Revoke Permissions                                       | 24  |

# Preface

The vision for the Electric Reliability Organization (ERO) Enterprise, which is comprised of the North American Electric Reliability Corporation (NERC) and the six Regional Entities (REs), is a highly reliable and secure North American bulk power system (BPS). Our mission is to assure the effective and efficient reduction of risks to the reliability and security of the grid.

The North American BPS is divided into six RE boundaries as shown in the map and corresponding table below. The multicolored area denotes overlap as some load-serving entities participate in one Region while associated Transmission Owners/Operators participate in another.

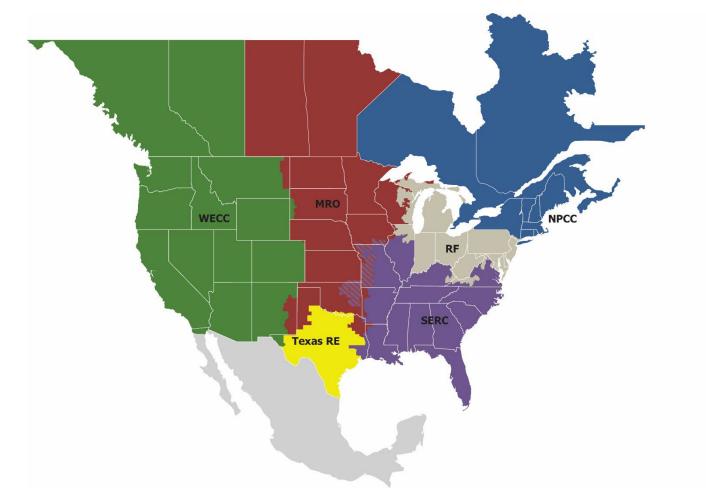

| MRO      | Midwest Reliability Organization         |
|----------|------------------------------------------|
| NPCC     | Northeast Power Coordinating Council     |
| RF       | ReliabilityFirst                         |
| SERC     | SERC Reliability Corporation             |
| Texas RE | Texas Reliability Entity                 |
| WECC     | Western Electricity Coordinating Council |

# Introduction

### **ERO Portal**

The ERO Portal is a tool that provides a user with the ability to perform the following, once the user has registered for an ERO Portal Account:

- Change a user's ERO Portal Account password
- Change the Security Questions for a user's ERO Portal Account
- Request access to NERC Data Stores, Extranet Sites and Web Applications
- See which NERC Data Stores, Extranet Sites and Web Applications the user has access to
- See which NERC Email Distribution Lists the user currently subscribes to
- Update access permissions for ERO Portal Applications and external applications, such as Align

By default, registered entity Primary Compliance Contacts (PCC) are the system administrator for the ERO Portal, this responsibility can be delegated by the PCC at any time.

#### **My Profile**

**My Profile** is a self-service page for a user to change password, email address, security questions, phone number, and address. A user will also be able to see Contact Roles and turn on/off CFR notifications.

#### **My Resources**

**My Resources** provides the current list of Data Stores and Extranet Sites the user is associated with and provides access to select NERC applications that users have been granted access to. A user may **Request Access** and review **My Requests** via the drop down box.

#### **My Applications**

**My Applications** is the self-service feature for users to request application access and manage requests. Users may **Request Application Access** for Align, CORES, GMD, and MIDAS.

| Application         | Role                                 | Role Description                                                                                                    |
|---------------------|--------------------------------------|----------------------------------------------------------------------------------------------------|
| All<br>Applications | Entity Administrator                 | This person has read and write access to GMD data, MIDAS data,<br>and CORES data. In addition this person can make others the Entity<br>Administrator and give others access to Align, GMD, MIDAS and<br>CORES or remove access to those system from others. |
| ALIGN               | Align Registered Entity<br>Editor    | This person can create and edit items in Align for the Entity he/she is associated with.                                                                                                    |
| ALIGN               | Align Registered Entity<br>Reader    | This person can view items in Align for the Entity he/she is associated with.                                                                                                    |
| ALIGN               | Align Registered Entity<br>Submitter | This person can create/edit and submit items in Align for the Entity he/she is associated with, and submit evidence to the Secure Evidence Locker.                                                                                                    |

| CORES        | CORES User      | This person can create/edit registration information (including CFRs/JROs) and review data for the entity he/she is associated with |
|--------------|-----------------|----------------------------------------------------------------------------------------------------|
| GMD          | GMD User        | This person can view and submit GMD data and run GMD reports for the entity he/she is associated with.                              |
| GMD          | GMD Read-Only   | This person can view GMD data and run GMD reports for the entity he/she is associated with.                                         |
| MIDAS Portal | MIDAS User      | This person can create/edit and submit MIDAS data and run MIDAS reports for the entity he/she is associated with.                   |
| MIDAS Portal | MIDAS Read-Only | This person can view MIDAS data and run MIDAS reports for the entity he/she is associated with.                                     |

**Table of Contents** 

#### Application Access Requests

| Below is the list of submitted application requests. To request access to an ERO Portal application, please use the link below to submit your access reques<br>information. Your request will be submitted to the corresponding entity administrator for approval. |                   |                                  |                |             | nit your access request | Menu              |                        |                                                                                                    |
|----------------------------------------------------------------------------------------------------|-------------------|----------------------------------|----------------|-------------|-------------------------|-------------------|------------------------|----------------------------------------------------------------------------------------------------|
|                                                                                                    |                   |                                  |                |             |                         | • Create New Appl | ication Access Request | Request Application Access<br>Request access to an ERO Portal application (GMD, CFR Portal or<br>MIDAS) |
| NERC Number<br>(Entity)                                                                                                    | Entity            | Requested<br>Application<br>Role | Request Status | Approved By | Rejected By             | Created On 🕇      | Modified On            |                                                                                                    |
|                                                                                                    |                   |                                  |                |             |                         |                   |                        |                                                                                                    |
| There are no rec                                                                                                    | cords to display. |                                  |                |             |                         |                   |                        |                                                                                                    |

Entity Administrators are emailed a notification that there are pending requests and they may review and approve or reject the requests. This is the preferred method for granting access for entity colleagues to Align, CORES, GMD and MIDAS.

#### Research

Users interested in reviewing Geomagnetic Disturbance (GMD) Data Downloads may access them here.

#### **My Groups**

My Groups provides a list of NERC email distribution lists the user subscribed to.

#### **Entity Registration Requests**

A user may initiate a new request for registration on the NERC Compliance Registry. A separate user guide exists to assist users with registration and can be found on the NERC.com Organization Registration website. A registration request may be submitted by any user.

#### **My Entity**

A user may review the data that exists for their entity. The options include Manage Entity Users, CORES, Entity Application Requests and Section 1600 Reporting Confirmation.

#### **NERC Membership List**

**NERC Membership** provides the opportunity for companies to join one of 12 industry sectors. Please check the existing **NERC Membership List** to see if your company or Affiliate Company is already a member before submitting an application.

#### **Help Desk**

A user may request help with a selection of services using this page. Alternatively, users may navigate to <u>https://support.nerc.net</u>.

#### **NERC Membership**

**NERC Membership** provides the opportunity for companies to join one of 12 industry sectors. A user may request membership using this page.

#### **ERO Portal Actors**

- Entities requesting registration in NERC Compliance Registry
- Registered Entity Administrators
- Regional Entities
- NERC

# **Chapter 1: Getting Started**

#### **Overview, Setup and Configuration**

A web browser and an internet connection is needed to access the ERO Enterprise applications. The ERO Enterprise applications support the latest versions of Chrome, Internet Explorer 11, or later. Microsoft Excel, Microsoft Word, Microsoft Visio, or similar applications are required for opening and viewing documentation stored on these systems.

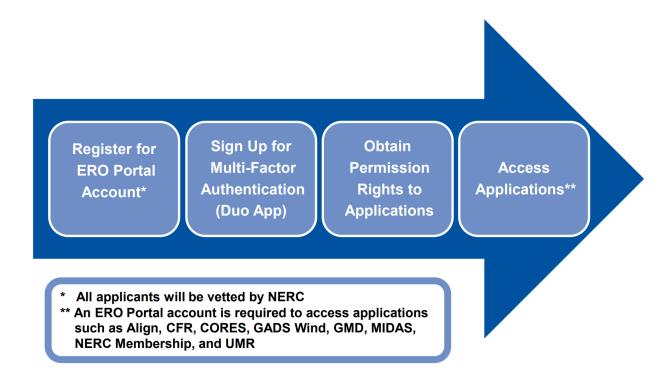

# ERO Portal Registration

In order to access the ERO Portal users must first register for a portal account with NERC. Users will need to request access to the ERO Portal at <u>https://eroportal.nerc.net</u>. During registration the user will be prompted to set-up Multi-Factor Authentication.

#### **Register for ERO Portal Account**

#### Initial Set-up

If you do not already have an ERO Portal account, you must first register for a new account. The ERO Portal can be found here: <u>https://eroportal.nerc.net.</u>

The following information walks through the process of a new user setting up an account.

1. Select the **REGISTER** button in the upper right hand corner.

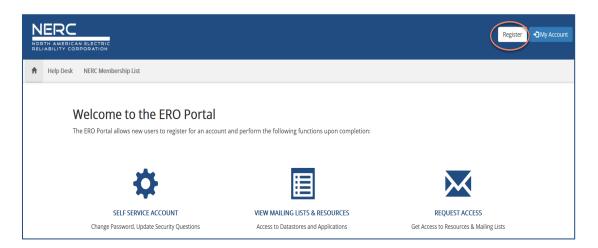

2. Fill out the form below. Please use your email and contact information that is associated with the registered entity you represent.

| NERC                                        |                                                                                                    | Register •3 Sign In |
|---------------------------------------------|----------------------------------------------------------------------------------------------------|---------------------|
| A Help Desk NERC Membership List            |                                                                                                    |                     |
| •3 Sign In Register Resend Registration Key |                                                                                                    |                     |
| Register for a new account                  |                                                                                                    |                     |
| * First Name                                | 1                                                                                                    |                     |
| * Last Name                                 |                                                                                                    |                     |
| * Email                                     |                                                                                                    |                     |
| * Confirm Email                             |                                                                                                    |                     |
| + Username                                  |                                                                                                    |                     |
| * Password                                  |                                                                                                    |                     |
|                                             | Minimum of 10 characters long.     Must Contain at least 1 number, 1 lowercase letter, 1 uppercase letter, and 1 special character     (I-0.4.5.5.N0.4.9) |                     |
| Confirm Password                            |                                                                                                    |                     |
|                                             |                                                                                                    |                     |
| * Captcha                                   |                                                                                                    |                     |
|                                             | Submit                                                                                                    |                     |

3. Once you click **Submit** the system, a confirmation message similar to the one below will be automatically sent from the system.

| NOR | ERC       | I ELECTRIC<br>DORATION                                                                                                    | Register Disign In |
|-----|-----------|----------------------------------------------------------------------------------------------------|--------------------|
| A   | Help Desk | NERC Membership List                                                                                                    |                    |
|     |           | Confirm Registration                                                                                                    |                    |
|     |           | You will receive an email shortly with instructions on how to complete the registration process.<br>If you do not receive an email, please click <u>here</u> to resend.<br>If the problem continues, please contact the NERC Helpdesk by opening a ticket at: <u>NERC Helpdesk</u> . | )<br>D             |

Login to your email inbox (the email address you entered above) to find the instructions on how to continue an example is shown below, click the **Confirm Your Email** link from the email to complete the registration process.

| New Portal Registration Request                                                                                                    |
|----------------------------------------------------------------------------------------------------|
| NERC<br>North America Electric<br>EELISALTY CORROBATION                                                                                                 |
|                                                                                                    |
|                                                                                                    |
| Hi Stephen,                                                                                                    |
| Thanks so much for registering for access to the ERO Portal. To continue with your registration, you just need to confirm that we got your email right. |
| Confirm Your Email                                                                                                    |
| Link not working? Try pasting this link into your browser:                                                                                              |
| https://eroportal.dev.local/Account/Login/RegisterLocalPin?enctoken=7ZsOvK82Px7ZsOvK82Px7ZsOvK82Px4f4E7Bw664BrCjaoRkSGkLV8JYUv9kx                       |
| If you believe you received this email in error, please contact the NERC Helpdesk for assistance at: NERC Helpdesk                                      |
| Please do not reply to this message. This email address is not monitored so we are unable to respond to any messages sent to this address.              |
| Thank You,                                                                                                    |
| Customer Service                                                                                                    |

4. The system will inform you that your email has been confirmed, click **Continue** to complete your registration.

| Email Confirmation                                                                                    |  |
|----------------------------------------------------------------------------------------------------|--|
| Your email address was successfully confirmed. Please click 'Continue' to complete your registration! |  |
| Continue                                                                                              |  |

5. The login page below will load, you will need to enter the username and password you used on the registration page then click the **Sign in** button to continue.

| NERC                                                                                                    |                                                                       |
|----------------------------------------------------------------------------------------------------|-----------------------------------------------------------------------|
| Sign in                                                                                                    |                                                                       |
| Password                                                                                                    |                                                                       |
| Sign in                                                                                                    |                                                                       |
| This is a North American Electric Reliability Corporation (NERC) information system restricted<br>authorized individuals. You have no reasonable expectation of privacy regarding communication<br>data transiting or stored on NERC's information system. At any time and for any lawful purpose, I<br>may monitor, intercept, record, and search any communications or data transiting or stored on<br>information system. At NERC's sole discretion, NERC may disclose pertinent information to the<br>Government and its authorized representatives to protect the security of critical infrastructure<br>key resources, ensure information security, or to comply with any applicable law, regulation,<br>process, or enforceable governmental request. By continuing, you acknowledge that you unders<br>and consent to the terms and conditions described in this notice. The actual or attern<br>unauthorized access, use, or modification of this system is strictly prohibited and may su<br>violators to criminal, civil, and/or administrative action. | ns or<br>NERC<br>n this<br>e U.S.<br>e and<br>legal<br>stand<br>npted |

#### Multi-Factor Authentication – Duo

6. The Multi-Factor explanation page below will load, you will need to click the **Start setup** button to continue. (Existing ERO Portal users, see NERC's Multi - Factor Authentication - End User Guide for instructions.)

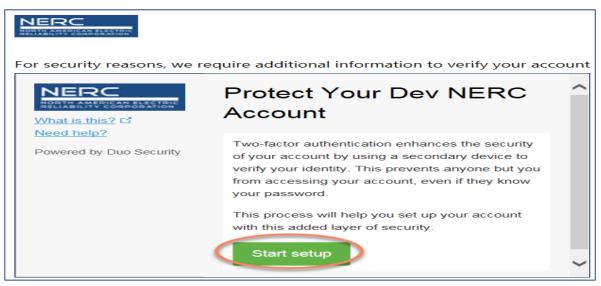

7. The Add Device page below will load, you will need to select the radio button next to the type of device you are adding then click the **Continue** button to continue.

|                                           | What type of device are you           |
|-------------------------------------------|---------------------------------------|
| What is this?                             | adding?                               |
| Add a new device<br>My Settings & Devices | Mobile phone RECOMMENDED              |
| Need help?                                | Tablet (iPad, Nexus 7, etc.) Landline |
| Powered by Duo Security                   |                                       |
|                                           | Continue                              |

8. The Enter Your Phone Number page below will load, you will need to enter a valid phone number, verify the number is correct by clicking the checkbox and then click the **Continue** button to continue.

| For security reasons, we req                              | uire additional information to verify your account                                                                                                    |
|-----------------------------------------------------------|----------------------------------------------------------------------------------------------------|
| NERC<br>NORTH AMERICAN ELECTRIC<br>RELIABLITY CORPORATION | Enter your phone number                                                                                                    |
| <u>What is this?</u> 더<br><u>Need help?</u>               | United States                                                                                                    |
|                                                           | <ul> <li>+1 48492431 </li> <li>Example: (201) 234-5678</li> <li>✓ You entered (404) 849-2431. Is this the correct number?</li> <li>Back Continue</li> </ul> |

9. Select the type of mobile device you are using by selecting the radio button next to your device type and select **Continue.** 

| r security reasons, we r      | equire additional information to verify your a |
|-------------------------------|------------------------------------------------|
|                               | What type of phone is 404-<br>640-2876?        |
| What is this? 더<br>Need help? | iPhone                                         |
| Powered by Duo Security       | Android                                        |
|                               | Windows Phone                                  |
|                               | Other (and cell phones)                        |
|                               | Back Continue                                  |

10. Follow the instructions to download the Duo app if you don't already have it installed.

| NEDC                                                     | require additional information to verify your acco                                                                                                    |
|----------------------------------------------------------|----------------------------------------------------------------------------------------------------|
| What is this? C<br>Need help?<br>Powered by Duo Security | <ul> <li>Install Duo Mobile for iOS</li> <li>1. Launch the App Store app and search for "Duo Mobile".</li> <li>2. Tap "Get" and then "Install" to download the app.</li> </ul> |
|                                                          | Back I have Duo Mobile                                                                                                    |

11. Once you have downloaded and installed the Duo Mobile app to your mobile device, or, if the Duo app is already installed on your device select the "I have Duo Mobile" button. The *Activate Duo Mobile* screen will appear with a QR code displayed.

| NERC                    | Activate Duo Mobile for iOS |
|-------------------------|-----------------------------|
| What is this?           | 1. Open Duo Mobile.         |
| Add a new device        | 2. Tap the "+" button.      |
| My Settings & Devices   | 3. Scan this barcode.       |
| Need help?              | Email me an activation link |
| Powered by Duo Security | instead.                    |
|                         | Back Continue               |

- 12. Follow the steps below to activate your mobile device for Multi-Factor Authentication (MFA) for the ERO Portal. You will only have to do this once.
  - Open the app and tap the "+" button in the app to add a new ERO Portal account to Duo Mobile
  - If you are prompted to allow Duo Mobile to send your notifications, select **OK or Allow.**

- If you are prompted to allow Duo Mobile access to your camera, select **Ok or Allow.**
- Point the camera so that the QR code presented on your monitor is visible on your mobile device's screen.
- Once the Duo Mobile app reads the QR Code, a large green check mark will appear over the QR code. Select **Continue.**

|                                                          | Activate Duo Mobile for iOS                                                                                                    |
|----------------------------------------------------------|----------------------------------------------------------------------------------------------------|
| What is this? 더<br>Need help?<br>Powered by Duo Security | <ol> <li>Open Duo Mobile.</li> <li>Tap the "+" button.</li> <li>Scan this barcode.</li> <li>Email me an activation link instead.</li> </ol> |
|                                                          | Back Continue                                                                                                    |

13. Your Multi-Factor Authentication device is now setup, the *MFA Home Screen* will load. Select the check box next to **Remember Me for 1 Day** and select the method you would like to use to complete authentication into the ERO Portal.

| NERC                                                    | Choose an authentication method |
|---------------------------------------------------------|---------------------------------|
| What is this?                                           | Send Me a Push                  |
| Add a new device<br>My Settings & Devices<br>Need help? | Call Me                         |
| Powered by Duo Security                                 | Enter a Bypass Code             |
|                                                         | Remember me for 1 day           |

- Selecting **Call Me** will place a phone call to your mobile device. Follow the voice prompts to complete the authentication process. You will be taken to the ERO Portal Profile where you can add the required information to complete your ERO Portal profile.
- Selecting **Send Me a Push** will activate the following prompt via the Duo Mobile app on your mobile device. Select **Approve** to complete the authentication process. You will be taken to the ERO Portal Profile where you can add the required information to complete your ERO Portal profile.

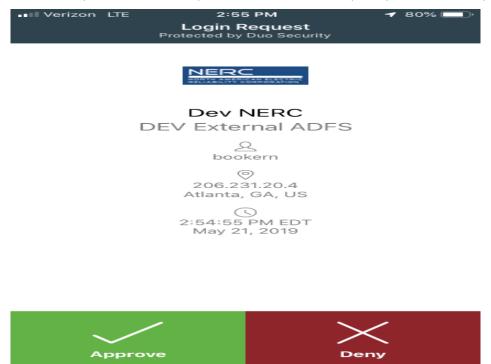

#### ERO Portal Profile Completion

14. Once you have returned to the ERO Portal profile page, you may populate the fields required to complete you ERO Portal profile.

| Profile  |                           |                                                                                                    |                                                                              |
|----------|---------------------------|----------------------------------------------------------------------------------------------------|------------------------------------------------------------------------------|
| 1 TOTILE |                           |                                                                                                    |                                                                              |
|          | jay smoove                | On this self service page, you can change your password, email address, or sect<br>such as phone number and address.<br>Please note. If you are the <b>Primary Compliance Contact</b> for an entity registered<br>here. You must navigate to your regional compliance portal to update your info | for NERC compliance, you will not be able to change your profile information |
|          | Profile<br>Manage Entity  | update.<br>You must complete your profile before using the features of this website.                                                                                                    | ×                                                                            |
|          | Manage Entry              |                                                                                                    |                                                                              |
|          | Security                  |                                                                                                    | ×                                                                            |
|          | Change Password           |                                                                                                    |                                                                              |
|          | Change Email              | Personal                                                                                                    |                                                                              |
|          | Change Security Questions | Salutation                                                                                                    | First Name *                                                                 |
|          |                           |                                                                                                    | jay                                                                          |
|          |                           | Job Title                                                                                                    | Middle Name                                                                  |
|          |                           |                                                                                                    |                                                                              |
|          |                           | Business Phone *                                                                                                    | Last Name  smoove                                                            |
|          |                           |                                                                                                    |                                                                              |
|          |                           | Fax                                                                                                    | Mobile Phone                                                                 |
|          |                           |                                                                                                    |                                                                              |
|          |                           | Next                                                                                                    |                                                                              |

15. The Work Address page below will load, you will need to provide data for any field marked with a red asterisk then click **Next** to continue or **Previous** to return to the previous page.

| My Work Address | City 🍬            |   |
|-----------------|-------------------|---|
|                 |                   |   |
| Street 2        | State/Province *  | Q |
|                 | ZIP/Postal Code * | ~ |
|                 | Country *         | ٩ |
| Previous Next   |                   | ~ |

16. The company page below will load, you have the option to identify the company you are affiliated with; however, this information is not required. Click **Next** to continue or **Previous** to return to the previous page.

| Company                                  |   |
|------------------------------------------|---|
| Company                                  |   |
|                                          | ۹ |
| Did you find your company?<br>O No   Yes |   |
| Previous Next                            |   |

17. The final step in the Registration Process is to provide Security Questions and Answers this information is used if you ever forget your password or username and need to reset your login information. The Security page below will load, you must provide 2 questions and answers for those questions in order to complete the process.

| Security              |  |  |  |
|-----------------------|--|--|--|
| Security Question 1 * |  |  |  |
|                       |  |  |  |
| Security Answer 1 *   |  |  |  |
| Security Question 2 * |  |  |  |
| Security Answer 2 *   |  |  |  |
|                       |  |  |  |
| Previous Save         |  |  |  |

18. Once you click **Save** the system will let you know the process is complete (your ERO Portal registration is completed), see below.

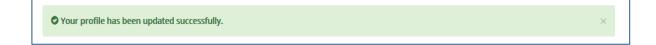

# **Chapter 2: First Login for ERO Portal User Access**

## **User Sign In**

1. To log in to an ERO Portal account, click the **Sign In** button located in the upper right hand corner of the page.

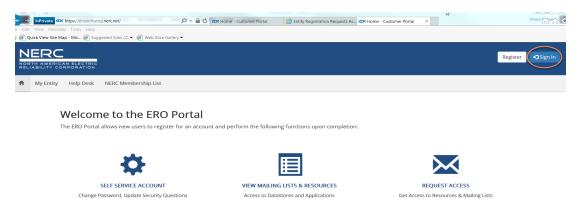

- 2. Enter valid username and password.
- 3. Click Sign In.

| NERC             | RIC                                                                                                    | <mark>gister</mark> +⊃ Sign In |
|------------------|----------------------------------------------------------------------------------------------------|--------------------------------|
| Help Desk NERC I | Membership List                                                                                                    |                                |
| *⊇Sign In R      | Register Resend Registration Key     Sign in with a local account     Username   Password     Password     Remember me?     Sign in   Forgot Password/Username |                                |

#### Forgot Password/Username

When needed, users can retrieve their username and reset passwords through the portal.

- 1. Click Forgot Password/Username.
- 2. Provide the email associated with the account.

| Forgot Password/User | rname                                        |
|----------------------|----------------------------------------------|
| Email Address        |                                              |
| (                    | Please enter your email address to continue. |

- 3. Click Send.
- 4. The user receives an email with a link.
- 5. Click the link and provide answers to the security questions.
- 6. Click Submit, the user name is provided if the responses to the security questions are correct.

| Please answer the following security questions to continue.                                                                                                    |
|----------------------------------------------------------------------------------------------------|
| What was your childhood nickname?                                                                                                    |
|                                                                                                    |
| What street did you live on in third grade?                                                                                                    |
| Submit<br>Important! Username for this accourt: [username]                                                                                                    |
| You have successfully answered your security questions. If you would like to reset your password, click the 'Continue to Reset Password' button below. If you would to legin, click the 'Continue to Login Page' button below. |
| Continue to Reset Password Continue to Login Page                                                                                                    |

- 7. Click Continue to Login Page if the password is known.
- 8. To reset the password, click **Continue to Reset Password**.
- 9. Using the password criteria identified in section 4.2, enter and confirm the new password.
- 10. Click Reset.
- **11.** Return to login page and enter username and password.
- 12. Click Submit.

**Request Access to Align** 

# **Chapter 3: ERO Portal Profile Management**

#### **Update Profile**

Clicking on My Profile allows for users to access their complete profile.

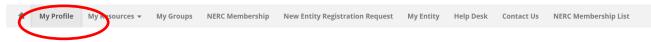

The profile is a self service page where users can update their contact information and subscribe to CFR notifications. Users can also access pages to update their password, email address, and security questions. After changing contact information scroll to the bottom of the page and click **Update** to submit the changes.

| Home / Profile            |                                                                                 |                                                                                                    |
|---------------------------|---------------------------------------------------------------------------------|----------------------------------------------------------------------------------------------------|
| Profile                   |                                                                                 |                                                                                                    |
| james brown               | On this self service page, you can chan<br>your demographic information such as | ge your password, email address, or security questions. In addition you may also update phone number and address. |
| Profile                   | Your Information                                                                |                                                                                                    |
|                           | Salutation                                                                      | Company                                                                                                    |
| Security                  |                                                                                 | Q                                                                                                    |
| Change Password           |                                                                                 |                                                                                                    |
| Change Email              | First Name *                                                                    | Job Title                                                                                                    |
| Change Security Questions | james                                                                           |                                                                                                    |
|                           | Middle Name                                                                     | Business Phone *                                                                                                  |
|                           |                                                                                 | 4045551212                                                                                                    |
|                           | Last Name *                                                                     | Mobile Phone                                                                                                    |
|                           | brown                                                                           |                                                                                                    |

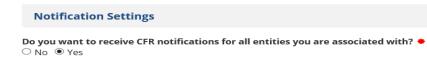

Update

#### **Change Password**

- 1. Select **Change Password** from the Profile page.
- 2. Enter the current password.
- 3. Enter the new password and a confirmation of the new password.
- 4. Click Change Password.

| Change Password  |                                                                 |
|------------------|-----------------------------------------------------------------|
|                  |                                                                 |
| Username         | jamesbrown                                                      |
|                  |                                                                 |
| Old Password     |                                                                 |
| ola rassivola    |                                                                 |
|                  |                                                                 |
|                  | Password Requirements:                                          |
|                  | Minimum of 8 characters long.                                   |
|                  | Must Contain at least 1 number, 1 lowercase letter, 1 uppercase |
|                  | letter, and 1 special character (!,@,#,\$,%,^,&,*)              |
|                  |                                                                 |
|                  |                                                                 |
| New Password     |                                                                 |
|                  |                                                                 |
| Confirm Password |                                                                 |
| commin rassword  |                                                                 |
|                  |                                                                 |
|                  | Change Password                                                 |

#### **Change Email**

Users may change there password in the ERO Portal as long as the domain remains the same. If, for instance, a registered entity changes their domain, the registered entity should contact NERC help desk for assitance.

- 1. Select **Change Email** from the Profile page.
- 2. Enter the new Email address.
- 3. Click Change Email.

| Change Emai |                |           |
|-------------|----------------|-----------|
| Email       | victor.myers   | @nerc.net |
|             | 🔀 Change Email |           |

#### **Change Security Questions**

- 1. Select Change Security Questions from the Profile page.
- 2. Enter new question(s).
- 3. Enter the new answer(s) to the question.
- 4. Click Update.

Change Security Questions

\* Security Question 1

\* Security Answer 1

\* Security Question 2

\* Security Answer 2

Update

# **Chapter 4: Basic System Functionality of the ERO Portal**

#### **My Resources**

**My Resources** provides the current list of Data Stores and Extranet Sites the user is associated with and provides access to select NERC applications that users have been granted access to.

#### **Access to Resources**

Individuals can request access to the list of Resources listed in the ERO Portal.

- 1. Click the down arrow My Resources on the top tool bar.
- 2. Click Request Access.

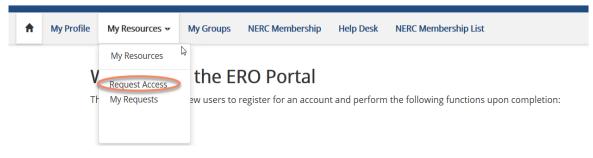

- 3. Select the resource and highlight the selected resource:
  - a. Scroll through the lists of resources (or),
  - b. Enter the name of the resource in the search box.
  - c. Highlight the application or group.
- 4. Click Next.

#### **Request Access**

The page allows you to request access to resources such as datastores and applications.

| Show 5 v entries                                           | Search                                                                                         |
|------------------------------------------------------------|------------------------------------------------------------------------------------------------|
| Name 📖                                                     | Description It                                                                                 |
| 2016 CMEP-ORCP CCC Audit Admins                            | This account was used to share files between NERC staff and third-party auditors as well as    |
| Audit Assurance - FRCC                                     | Individuals interested in accessing any of NERC's secure web sites must first register for a N |
| Balancing Authority Submittal - Admins                     | Used for submitting BA data for multiple purposes                                              |
| Balancing Authority Submittal - ERO Enterprise Permissions | Balancing Authority Submittal – ERO Enterprise Permissions                                     |
| Balancing Authority Submittal - Resources Subcommittee     | Used for submitting BA data for multiple purposes                                              |
| Showing 1 to 5 of 42 entries                               | Previous <b>1</b> 2 3 4 5 9 Next                                                               |

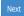

- 5. Provide the general information about your manager.
- 6. Click **Next** to submit the request.

| General              |   |    |
|----------------------|---|----|
| esource *            |   |    |
| testtest             | × | Q  |
| Janager Full Name    |   |    |
| lanager Title        |   |    |
| 1anager Email        |   |    |
| Aanager Phone Number |   |    |
| comments             |   |    |
|                      |   |    |
|                      |   |    |
| Previous Next        |   | 13 |

7. Click My Requests to check the status of the submitted requests.

#### 8. To remove a request:

- a. Click the **down arrow** to the right of the resource.
- b. Click Withdraw.

| is page shows the applications or mailing lists that you have r | equested access to |               |          |
|-----------------------------------------------------------------|--------------------|---------------|----------|
| Resource                                                        | Request Date 🕇     | Status Reason |          |
| Fest                                                            | 9/20/2018 7:00 AM  | Approved      |          |
| MIDAS Portal                                                    | 8/10/2018 9:02 PM  | New           | Withdraw |
| Balancing Authority Submittal - Users                           | 12/6/2017 4:16 PM  |               | •        |
| Audit Assurance - FRCC                                          | 11/16/2017 7:10 PM |               | •        |
| Area Interchange Error System                                   | 11/2/2017 6:18 PM  | New           | •        |
| Standards Development Developers                                | 8/22/2017 8:00 AM  | Approved      | •        |
| Reliability Coordinator Information System (RCIS)               | 3/16/2017 7:14 PM  | Rejected      | •        |
| SN Data - WECC Data Definition File                             | 3/10/2017 12:29 PM | Rejected      | •        |
| Compliance Folder                                               | 2/27/2017 4:12 PM  | Rejected      | •        |
| Compliance CVI Web Folder                                       | 2/17/2017 4:12 PM  | Rejected      | •        |

#### **View Resources**

Users can review all Resources they have access to through the ERO Portal. Click the **down arrow** beside My Resources to view all Resources on the top toolbar.

| My Profile           Home         / My Resou | My Resources My Groups NERC Membership Help Desk NERC Membership List Ny Resources My Requests UITCES |                                                    |
|----------------------------------------------|----------------------------------------------------------------------------------------------------|----------------------------------------------------|
|                                              | This page shows the applications and mailing lists you are currently assigned to                      |                                                    |
|                                              | Resource 🕇                                                                                            | Resource Path (Resource)                           |
|                                              | All Regions Enforcement Group - Admins                                                                | https://www.nerc.net/data/allregionsenforcement    |
|                                              | Audit Assurance - FRCC                                                                                | https://www.nerc.net/datastore/auditassurance/frcc |
|                                              | Audit Observation Team (AOT)                                                                          | https://www.nerc.net/datastore/aot/                |
|                                              | Balancing Authority Submittal - ERO Enterprise Permissions                                            | https://extranet.nerc.net/sites/bass               |
|                                              | Balancing Authority Submittal - Users                                                                 | https://extranet.nerc.net/sites/bass               |
|                                              | BESNet Extranet - Admins                                                                              | https://extranet.nerc.net/sites/Besnet             |
|                                              | Board of Trustees                                                                                     | https://www.nerc.net/datastore/bot                 |
|                                              | Board of Trustees Finance and Audit Committee                                                         | https://www.nerc.net/datastore/botfac              |
|                                              | Board of Trustees Governance Committee                                                                | https://www.nerc.net/datastore/botgovernance       |
|                                              | Board of Trustees Nominating Committee                                                                | https://www.nerc.net/datastore/botnominating       |
|                                              | < 1 2                                                                                                 | 3 4 5 6 >                                          |

#### **My Applications**

Currently there are four applications identified being supported by the ERO portal.

- Align
- CORES
- GMD
- MIDAS Portal

The preferred method for requesting access to four applications is to request the registered entity's ERO Portal administrator to grant access to the necessary application. Each registered entity is responsible for vetting the accesses being granted on behalf of their organization. Therefore the administrator can grant access without involving NERC. The administrator grants access per the steps provided in Chapter 5 of this guide.

All other requests are submitted through the ERO Portal itself. Requests submitted for the four applications through the portal are forwarded directly to the registered entity ERO Portal administrators for processing. Requests for access to NERC working groups and committees are processed by NERC.

#### **My Groups**

A list of NERC email distribution lists users are associated with are available by clicking My Groups on the top toolbar. Users can request removal from a distribution list by clicking the **down arrow** in the Actions column.

| Home / My Grou | ps                          |            |                            |
|----------------|-----------------------------|------------|----------------------------|
|                | My Groups                   |            |                            |
|                |                             | Search     | ٩                          |
|                | Group 🕇                     | Role       | Actions                    |
|                | ce                          | Member     | 5                          |
|                | cmep_core                   | Member     | Request Removal From Group |
|                | entity_registration         | Member     | <b>~</b>                   |
|                | entity_registration_nerc_it | Member     | ~                          |
|                | GADSWG                      | NERC Staff | •                          |
|                | hpinfo                      | Member     | •                          |
|                | nerc_staff                  | Member     | <b>~</b>                   |
|                | nerc-info                   | Member     | •                          |
|                | nercroster                  | Member     | •                          |
|                | nercroster_plus             | Member     | •                          |

#### **NERC Membership**

A list of all NERC Members is available through the ERO Portal. Click **NERC Membership List** for a complete list of NERC Members.

| My Profile     | My Resources - My Groups NERC Membership Help Dest NERC Membership List                                                         |                                              |          |  |  |  |  |  |
|----------------|----------------------------------------------------------------------------------------------------|----------------------------------------------|----------|--|--|--|--|--|
| ne / NERC Merr | ibership List                                                                                                    |                                              |          |  |  |  |  |  |
|                | NERC Membership List                                                                                                    |                                              |          |  |  |  |  |  |
|                | This system is utilized by entities or individuals interested in becoming members of NERC or renewing their membership in NERC. |                                              |          |  |  |  |  |  |
|                |                                                                                                    | Search                                       | Q Export |  |  |  |  |  |
|                | Sector 🕇                                                                                                    | Entity                                       |          |  |  |  |  |  |
|                | Cooperative utility                                                                                                    | East Kentucky Power Coop.                    |          |  |  |  |  |  |
|                | Cooperative utility                                                                                                    | McKenzie Electric Cooperatives               |          |  |  |  |  |  |
|                | Cooperative utility                                                                                                    | Piedmont EMC                                 |          |  |  |  |  |  |
|                | Cooperative utility                                                                                                    | Arkansas Electric Cooperative Corporation    |          |  |  |  |  |  |
|                | Cooperative utility                                                                                                    | Central Iowa Power Cooperative               |          |  |  |  |  |  |
|                | Cooperative utility                                                                                                    | Altamaha Electric Membership Corporation     |          |  |  |  |  |  |
|                | Cooperative utility                                                                                                    | Coos-Curry Electric Cooperative              |          |  |  |  |  |  |
|                | Cooperative utility                                                                                                    | Alger Delta Cooperative Electric Association |          |  |  |  |  |  |
|                | Cooperative utility                                                                                                    | Allegheny Electric Cooperative, Inc.         |          |  |  |  |  |  |
|                | Cooperative utility                                                                                                    | Amicalola Electric Membership Corporation    |          |  |  |  |  |  |
|                |                                                                                                    |                                              |          |  |  |  |  |  |

Organizations not listed as a NERC Member can request membership through the ERO Portal.

- 1. On the top toolbar Click NERC Membership.
- 2. Click Request Membership.

| My Profile     | My Resources 👻 My Gr      | oups NERC Membership Help Desk                    | NERC Membership List         |                                            |                      |                   |                                     |
|----------------|---------------------------|---------------------------------------------------|------------------------------|--------------------------------------------|----------------------|-------------------|-------------------------------------|
| Home / NERC Me | embership                 |                                                   |                              |                                            |                      |                   |                                     |
|                |                           |                                                   |                              |                                            |                      |                   |                                     |
|                | NERC Mem                  | nbership                                          |                              |                                            |                      |                   |                                     |
|                | Check [Existing] NERC Mem | bership below to see if your organization is alre | ady a member, if not complet | te the online application form by clicking | ; Request Membership |                   |                                     |
|                | For steps on how to renew | your NERC Membership click on the instruction     | link: NERC Membership Rene   | wal Guide                                  |                      |                   |                                     |
|                |                           |                                                   |                              |                                            |                      |                   | Request Membership                  |
|                | Company 🕇                 | Affiliate Company                                 | Sector                       | Primary Contact                            | Alternate Contact    | Membership Status | Verification all<br>info is correct |
|                |                           |                                                   |                              |                                            |                      |                   |                                     |
|                | There are no records to o | display.                                          |                              |                                            |                      |                   |                                     |

- 3. Review the Membership Agreement
- 4. Click **Yes** to agree with them Membership Agreement.
- 5. Click Next.

|    | ABILITY COR       | PORATION                                               |                                           |                                                    |                                                                                   |                                   |                               |                                                                                                    |
|----|-------------------|--------------------------------------------------------|-------------------------------------------|----------------------------------------------------|-----------------------------------------------------------------------------------|-----------------------------------|-------------------------------|----------------------------------------------------------------------------------------------------|
|    | My Profile        | My Resources v                                         | My Groups                                 | NERC Membership                                    | New Entity Registration Request                                                   | My Entity                         | Help Desk                     | NERC Membership List                                                                                                    |
| m  | e / NERC Mer      | nbership                                               |                                           |                                                    |                                                                                   |                                   |                               |                                                                                                    |
|    |                   |                                                        |                                           |                                                    |                                                                                   |                                   |                               |                                                                                                    |
|    |                   | NER                                                    | C Men                                     | nbership                                           |                                                                                   |                                   |                               |                                                                                                    |
|    |                   | This is the<br>informatio                              |                                           | y entities or individuals i                        | interested in becoming members of NE                                              | RC or renewing                    | their members                 | hip in NERC. Once your application has been :                                                                                                    |
|    |                   |                                                        |                                           |                                                    | Membership in the Corporation is volu<br>dition for membership in the Corporation |                                   | n to any persor               | n or entity that has an interest in the reliable o                                                                                                    |
|    |                   | Entities of<br>account o                               | r individuals inte<br>or ID as well as ac | rested in becoming men<br>ccess to anything NERC n | nbers of NERC must apply using this app<br>elated outside of MRC.                 | plication form. P                 | lease note that               | becoming a member of NERC is for the purpo                                                                                                    |
|    |                   | Review th                                              | e application ste                         | eps below, then continue                           | below.                                                                            |                                   |                               |                                                                                                    |
|    |                   | Member                                                 | ship Agreem                               | ent                                                |                                                                                   |                                   |                               |                                                                                                    |
|    |                   |                                                        |                                           |                                                    |                                                                                   |                                   |                               | prporation") or renewing that membership in a                                                                                                    |
|    |                   | 2. Agr                                                 | ee to hold all tru                        | istees, officers, employe                          | es, and agents of the Corporation, as we                                          | ell as volunteers                 | participating i               | ion as set forth in its Certificate of Incorporation<br>n good faith in the activities of the Corporation<br>of his or her duties on behalf of the Corporation |
|    |                   |                                                        | ew the terms and                          | ree to the terms and co<br>d conditions here.      | nditions. Do you agree to the terms a                                             | and conditions                    | ? =                           |                                                                                                    |
|    |                   | Next                                                   | 1                                         |                                                    |                                                                                   |                                   |                               |                                                                                                    |
|    |                   |                                                        | 1                                         |                                                    |                                                                                   |                                   |                               |                                                                                                    |
|    |                   | e NERC Me                                              | mbershi                                   | o Application                                      | Form.                                                                             |                                   |                               |                                                                                                    |
|    | AMERICAN ELECTRIC |                                                        |                                           |                                                    |                                                                                   |                                   |                               |                                                                                                    |
|    |                   | Wy Groups NERC Members?                                | hip New Entity Registratio                | n Request My Entity Help Desk N                    | ERC Membership List                                                               |                                   |                               |                                                                                                    |
| ne | / NERC Membership |                                                        |                                           |                                                    |                                                                                   |                                   |                               |                                                                                                    |
|    |                   | NERC Memb                                              | pership                                   |                                                    |                                                                                   |                                   |                               |                                                                                                    |
|    |                   | This is the system utilized by e<br>Sector Information | ntities or individuals interested         | in becoming members of NERC or renewing the        | ir membership in NERC. Once your application has been submitted you will          | I receive a confirmation messaj   | ge. When your application is  | approved or denied you will receive an email that provides you with t                                                                                          |
|    |                   | As stated in Article II, Section                       | 4.b. of the Bylaws, a member m            | ray elect to be assigned to any sector so long as  | membership in that sector is consistent with the member's business or othe        | er activities. A consultant, atto | rney, agent, vendor, trade or | industry association, state, provincial or local consumer advocate org                                                                                         |
|    |                   | Sector                                                 |                                           |                                                    |                                                                                   |                                   |                               |                                                                                                    |
|    |                   | Justification                                          |                                           |                                                    |                                                                                   |                                   |                               |                                                                                                    |
|    |                   |                                                        |                                           |                                                    |                                                                                   |                                   |                               |                                                                                                    |
|    |                   | Sector Confirmation                                    |                                           |                                                    |                                                                                   |                                   |                               |                                                                                                    |

6.

es, a corporation and its affliates are considered a single member. The corporation or one of its affliates may apply, but once apported as a member, no other corporate affliates will be considered for membership in any sector.

e from NERC. You may name yourself or someone else as the contact. A member who is not an incluidual must also name an alternate contact, other than themselves. The alternate contact will receive

nembershin co

who will receive

Primary Contact 
Pussel Mountjoy
Alternate Contact

Submit

### Actions Available for an Entity Administrator

The registered entity Administrator has the authority to grant rights to its systems to other ERO Portal users. The Entity Admin has overall rights to grant permissions for the registered entity. Administrator rights allow individuals to assign the administrator rights to other users and grant user, reporter and read-only permissions. Users and Reporters have permissions to submit data through the ERO Portal and Read-only allows for users to view the data only. The complete list of permissions available is:

- CFR Administrator
- CFR User
- MIDAS Entity Admin
- MIDAS Reporter
- MIDAS Read-only
- Entity Admin

#### **Grant Permissions**

#### **Option 1 – Applications**

Any user may request rights for their organization from the Applications page.

- 1. Click My Applications on the upper toolbar
- 2. Click Request Application Access
- 3. Click Create New Application Access Request
- 4. Click Select Entity from the drop-down list
- 5. Click Application Role
- 6. Submit

#### **Option 2 - Manage Entity Option**

The Entity Admin and their delegates grant permissions from their Profile page.

- 7. Click My Profile on the upper toolbar
- 8. Click Manage Entity

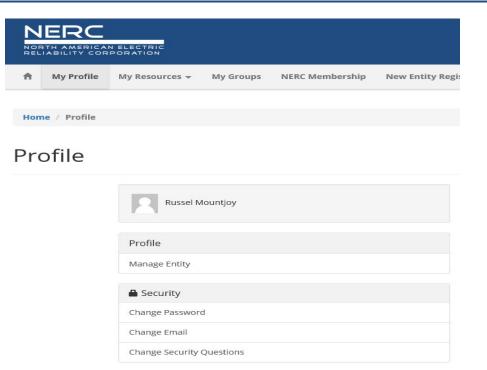

#### a. Grant permissions to new Entity User

| Image Entity Users     Mine of Manage Entity     Fitty Users     Image Entity     Image Entity Users     Image Entity Users     Image Entity     Image Entity <th></th> <th></th> <th></th> <th></th> <th></th> <th></th> <th></th> <th></th> <th></th> <th></th> <th></th> |                  |                   |                   |                     |                                 |           |               |                        |                     |                               |                           |
|----------------------------------------------------------------------------------------------------|------------------|-------------------|-------------------|---------------------|---------------------------------|-----------|---------------|------------------------|---------------------|-------------------------------|---------------------------|
| Image       Ny Resources -       Ny Groups       NERC Membership       New Entity Registration Request       Ny Entity       Help Desk       NERC Membership List         Home / Manage Entity         Finity Name       NERC Membership List         Entity Name       NERC Membership List         Entity Name       NERC Number         Test Minnesota Lakes Light & Power       test-2736(32/5491-4102.876/519082168a38f)         Entity Users         Entity Users         Test following users are associated with this entity:                                                                                                    | NORTH AMERICAN   | ELECTRIC          |                   |                     |                                 |           |               |                        | 💄 Russel Mountjoy 🗸 | test-2736c32f-5d91-4102-876f- | 190821e8a38f - Test-Minne |
| Nome / Manage Entity       Entity Name     NERC Number       Test-Minnesota Lakes Light & Power     test-2736:325:591-4102.8766.190821e8a387       Entity Users     test-2736:325:591-4102.8766.190821e8a387                                                                                                    | RELIABILITY CORP | ORATION           |                   |                     |                                 |           |               |                        |                     |                               |                           |
| Manage Entity       entity Name     NERC Number       Test-Minnesota Lakes Light & Power     test-2736/32/5-591-4102.876/190821e8a38f       Entity Users     Entity Users       The following users are associated with this entity:     test-2736/32/5-391-4102.876/190821e8a38f                                                                                                    |                  | My Resources 🔻    | My Groups         | NERC Membership     | New Entity Registration Request | My Entity | Help Desk     | NERC Membership Li     | t                   |                               |                           |
| Manage Entity       entity Name     NERC Number       Test-Minnesota Lakes Light & Power     test-2736/32/5-591-4102.876/190821e8a38f       Entity Users     Entity Users       The following users are associated with this entity:     test-2736/32/5-391-4102.876/190821e8a38f                                                                                                    |                  |                   |                   |                     |                                 |           |               |                        |                     |                               |                           |
| Entity Name     NERC Number       Test. Minnesota Lakes Light & Power     test-2736:325-591-1402.8766.190821e8a38f       Entity Users     The following users are associated with this entity:                                                                                                    | Home / Manage Er | itity             |                   |                     |                                 |           |               |                        |                     |                               |                           |
| Entity Name     NERC Number       Test. Minnesota Lakes Light & Power     test-2736:325-591-1402.8766.190821e8a38f       Entity Users     The following users are associated with this entity:                                                                                                    |                  |                   |                   |                     |                                 |           |               |                        |                     |                               |                           |
| Test-Minnesota Lakes Light & Power     test-2736c32F.5d91-4102-876F.190821e8a38F       Entity Users     The following users are associated with this entity:                                                                                                    |                  | Manage            | e Entity          |                     |                                 |           |               |                        |                     |                               |                           |
| Entity Users The following users are associated with this entity: Add Contact                                                                                                    |                  | Entity Name       |                   |                     |                                 | NER       | C Number      |                        |                     |                               |                           |
| The following users are associated with this entity:                                                                                                    |                  | Test-Minnesota La | kes Light & Powe  | r                   |                                 | test-     | 2736c32f-5d91 | 4102-876f-190821e8a38f |                     |                               |                           |
| The following users are associated with this entity:                                                                                                    |                  |                   |                   |                     |                                 |           |               |                        |                     |                               |                           |
|                                                                                                    |                  | Entity Users      |                   |                     |                                 |           |               |                        |                     |                               |                           |
| User City State Phone E-mail Address Action                                                                                                    |                  | The following use | rs are associated | I with this entity: |                                 |           |               |                        |                     |                               | Add Contact               |
|                                                                                                    |                  | User              |                   | City                | State                           | Phone     | E-mail Add    | lress                  |                     | Action                        |                           |

i. Click Add Contact

ii. Enter email address of user being granted permission

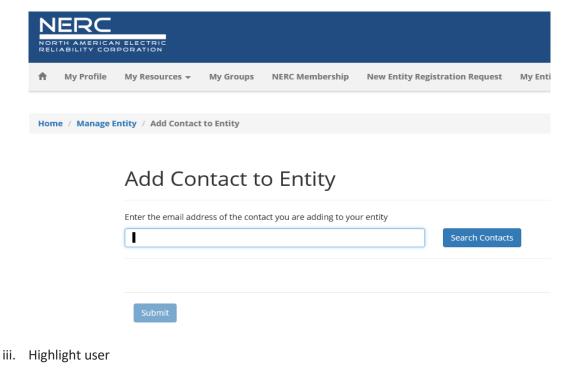

- iv. Click Next
- v. Click Edit
- vi. Select permissions being granted to the individual
- vii. Submit
- b. Grant Permission to exiting Entity User
  - i. From Mange Entity page, click User
  - ii. Click Edit
  - iii. Select permission(s) being granted
  - iv. Submit
  - v. Select permission(s) being granted
  - vi. Submit

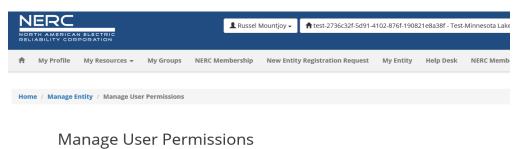

vii. Select permission(s) being granted

#### viii. Submit

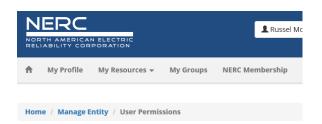

#### **User Permissions**

|   | CFR Administrator  |
|---|--------------------|
| ✓ | CFR User           |
|   | MIDAS Entity Admin |
|   | MIDAS Reporter     |
|   | MIDAS Read-Only    |
| ✓ | Entity Admin       |
|   | MIDAS Entity Admin |

#### **Revoke Permissions**

- 1. Click My Profile on the upper toolbar
- 2. Click Manage Entity
- 3. Locate Entity User and click Remove User

| NERC<br>NORTH AMERICAN ELECTRIC<br>RELIABILITY CORPORATION |            | L Russel       | Mountjoy <del>-</del> | ft test-2736c32f-5d91-4 | 102-876f-1908 | 21e8a38f - Test        | Minnesota Lakes Lig |           |               |
|------------------------------------------------------------|------------|----------------|-----------------------|-------------------------|---------------|------------------------|---------------------|-----------|---------------|
| ŧ                                                          | My Profile | My Resources 👻 | My Groups             | NERC Membership         | New Entit     | y Registration Request | My Entity           | Help Desk | NERC Membersh |
|                                                            |            |                |                       |                         |               |                        |                     |           |               |

# Manage Entity

Home / Manage Entity

| Entity Name                        |                   |             |       | NERC Number                               |              |  |  |  |
|------------------------------------|-------------------|-------------|-------|-------------------------------------------|--------------|--|--|--|
| Test-Minnesota Lakes Light & Power |                   |             | te    | test-2736c32f-5d91-4102-876f-190821e8a38f |              |  |  |  |
|                                    |                   |             |       |                                           |              |  |  |  |
| Entity Users                       |                   |             |       |                                           |              |  |  |  |
| The following users are            | associated with t | his entity: |       |                                           | S Add Contac |  |  |  |
| User                               | City              | State       | Phone | E-mail Address                            | Action       |  |  |  |
| Russel Mountjoy                    | St. Paul          | MN          |       | russ.mountjoy@mro.net                     | Remove User  |  |  |  |